## **PROCES ADAUGARE ADRESA ADMINISTRATIVĂ**

## **Obs. Pot introduce adrese administrative doar daca strada este introdusa.**

**PAS 1**. Adrese administrative->Proces adaugare adrese administrative

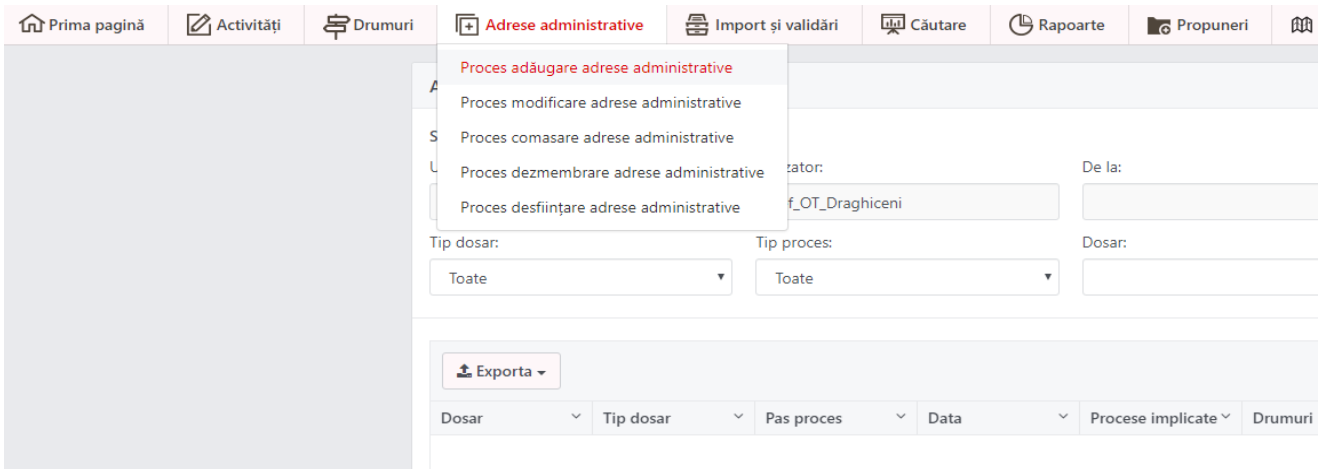

**PAS 2.** Introduc cod dosar (diferit de alte dosare introduse pâna acum indiferent pentru ce);

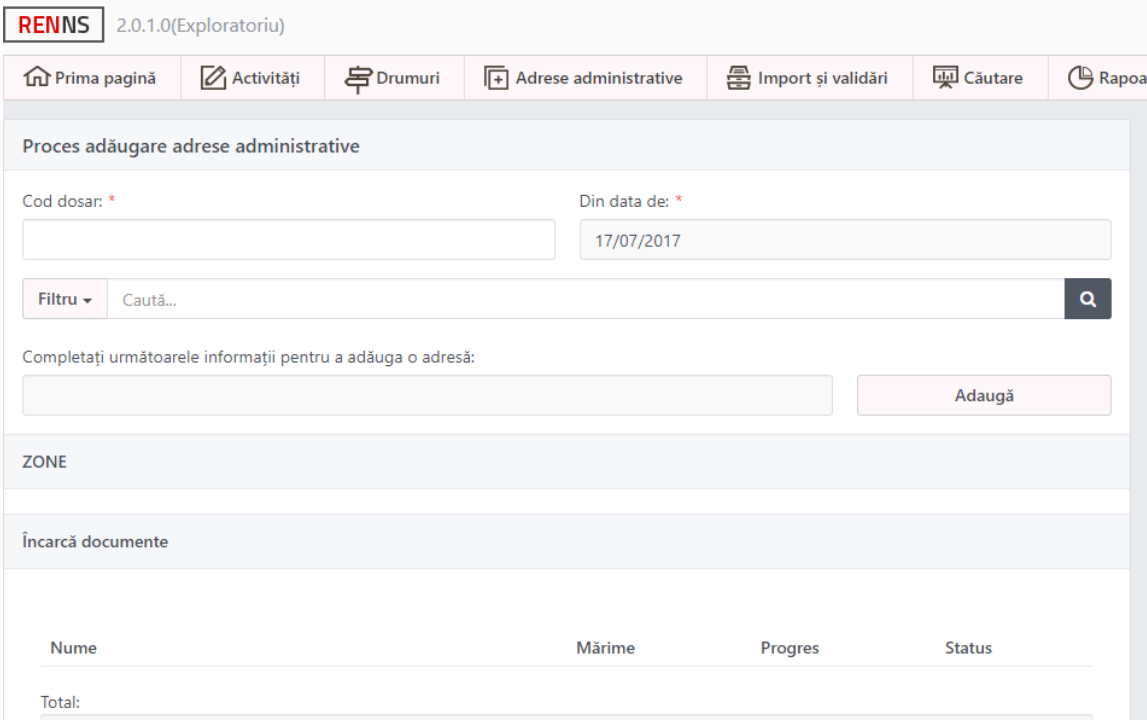

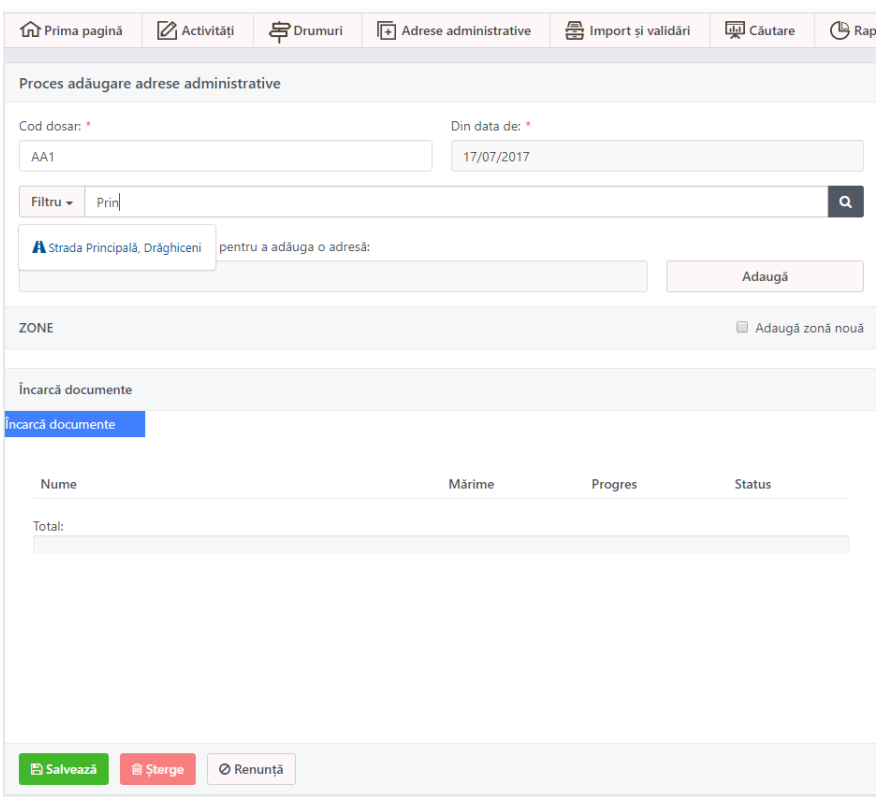

**PAS 3**. In caseta **Filtru** introduc numele Străzii pe care voi aduga adresele.

**PAS 4**. Execut clic pe numele străzii (o aleg din lista)

**PAS 5**. Clic pe butonul **Adaugă**. Ca efect strada apare sub **ZONE**.

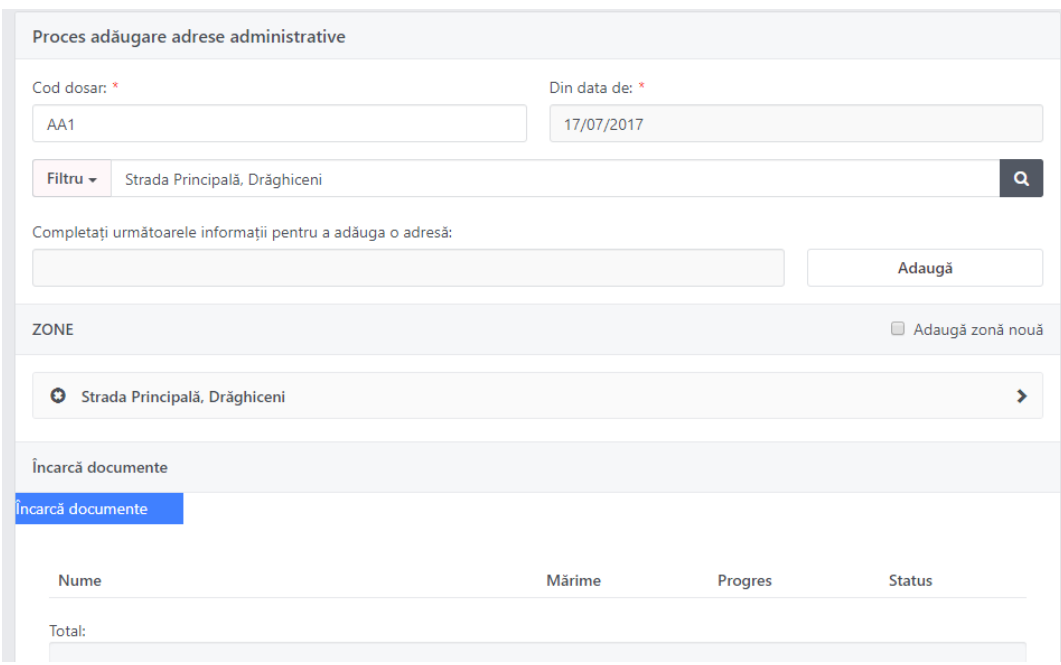

**PAS 6** Execcut clic pe simbolul **>** din dreptul străzii

**PAS 7** Introduc nr. adresei, la **Tip cladire**: **Casa** sau **Bloc** (se alege din lista care apare). Apoi execut clic pe Butonul **Marchează adresă** si apoi clic pe harta acolo unde este adresa. Eventual pot marca și intrarea (este optional) făcând clic pe butonul **Marchează intrare** pentru adresa respectivă.

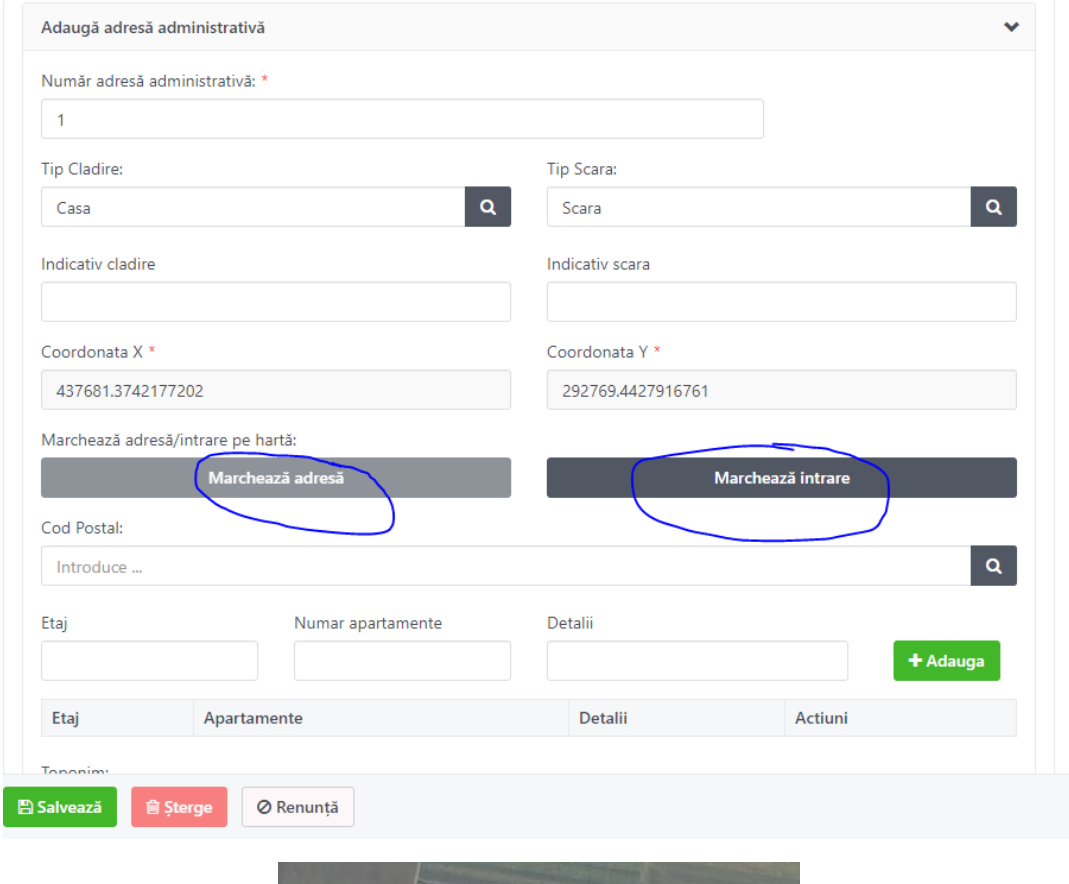

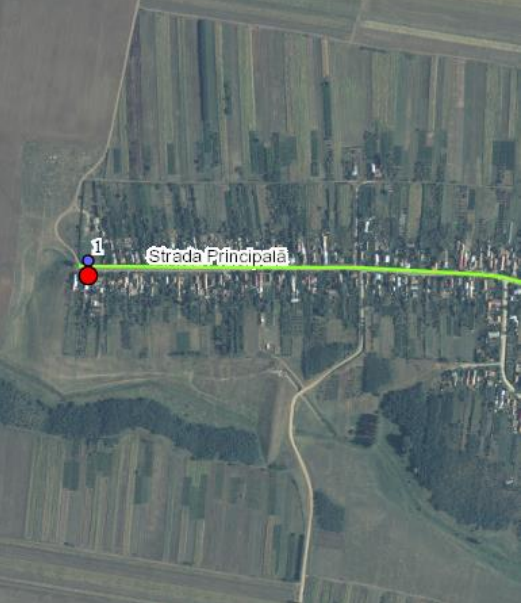

Dupa marcare pe harta se pot observa adresele.(cu albastru e intrarea)

## **PAS 8** Clic pe **+Adauga adresă**

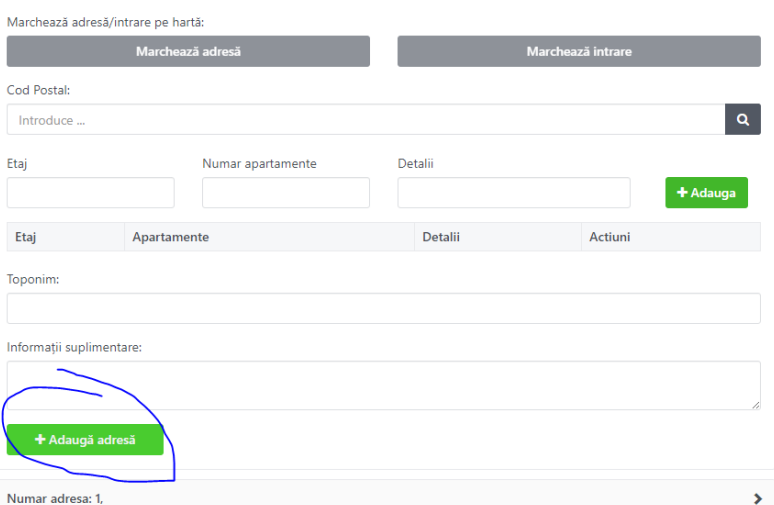

Obs. Pot sa adaug mai multe adrese. După ce am executat clic pe **Adaugă adresă** si vad sub buton nr. adresei mă intorc la pasul 7 și introduc o altă adresă.

Nu faceți dosare cu multe adrese să nu aveți probleme (maxim 30 adrese) și apoi faceți alt dosar cu următoarele adrese.

După ce am introdus adresele din dosarul respectiv:

## **PAS 9**. Execut Clic pe butonul **Salvează**

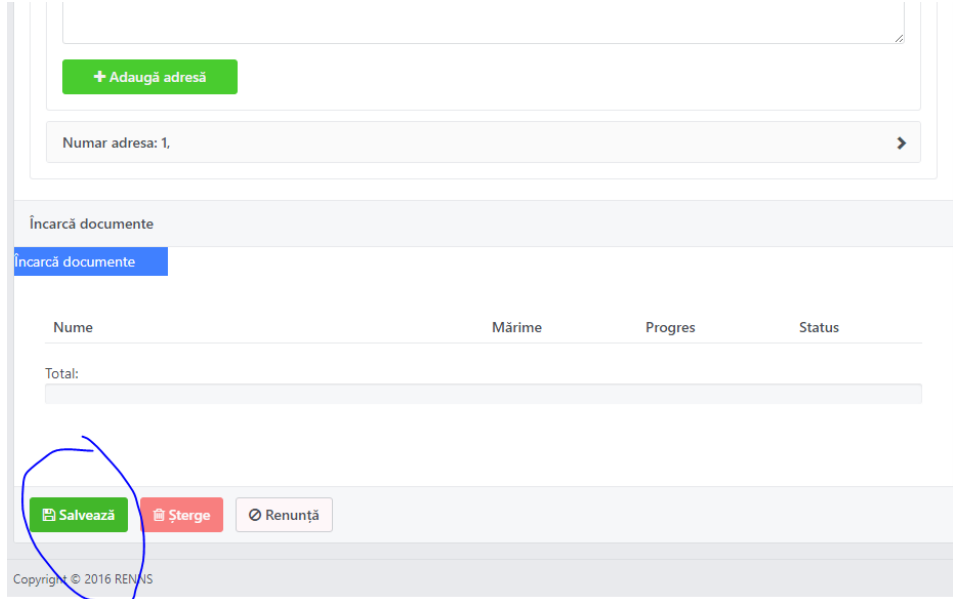

**PAS. 10** Răspund la întrebarea Salvati dosarul ? făcând clic pe **Da,** apoi execut clic pe **OK.**

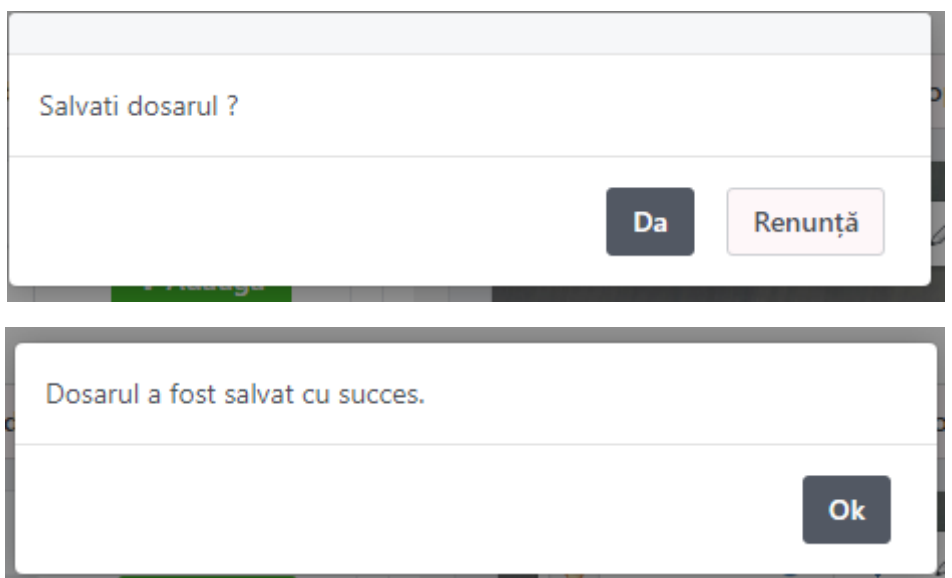

**PAS 11**. Execut clic pe butonul **Trimite.** 

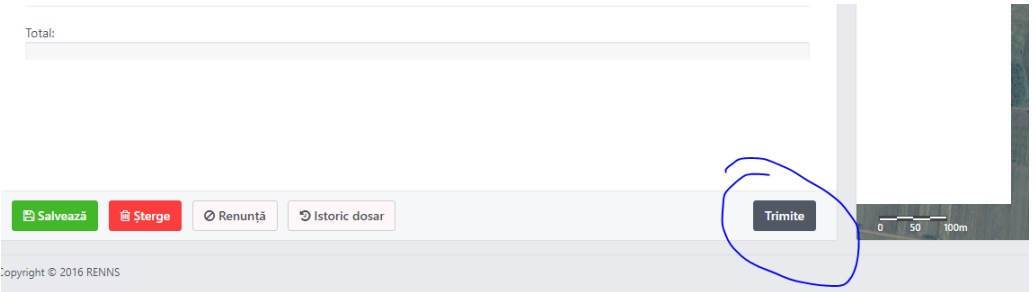

**PAS 12**. Răspund la întrebarea **Sunteți sigur că doriți sa trimiteți dosarul la acest pas ?** făcând clic pe **Da.**

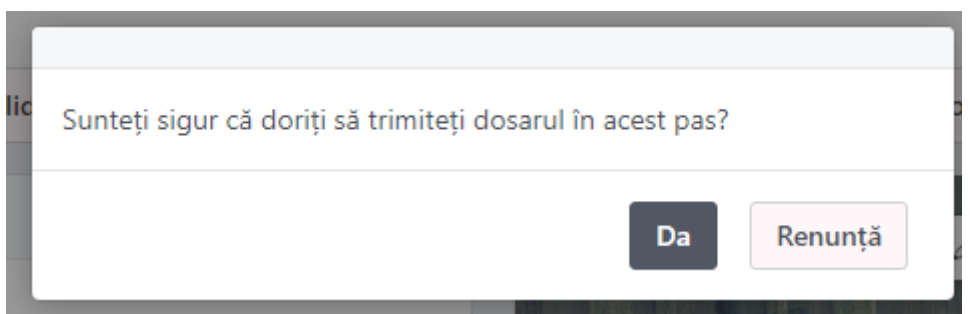

Obs. În Lista de activități dosarul apre Transmis

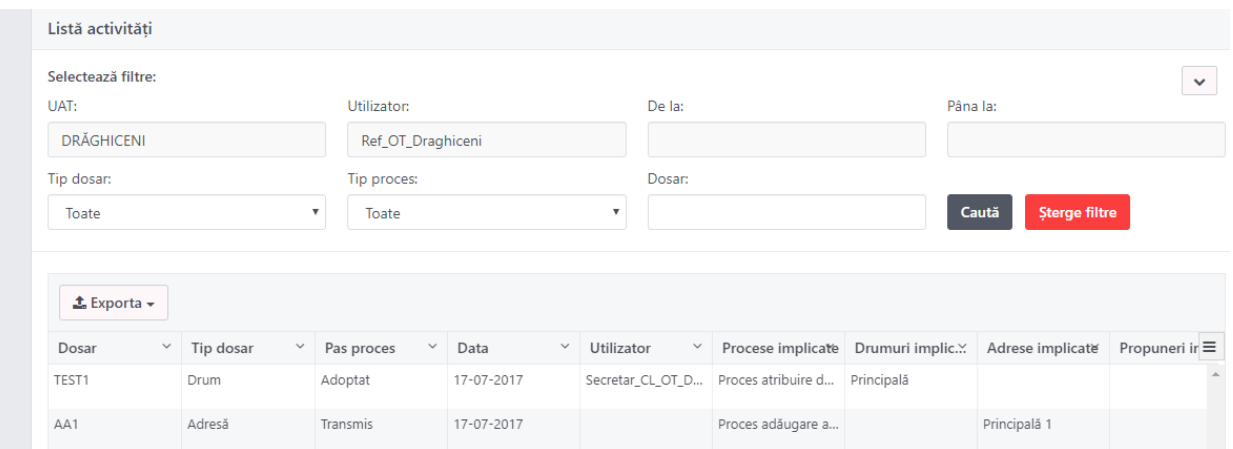

**PAS 13.** Ma conectez ca reprezentant Consiliu Local (contul **SCL\_numeUAT**)

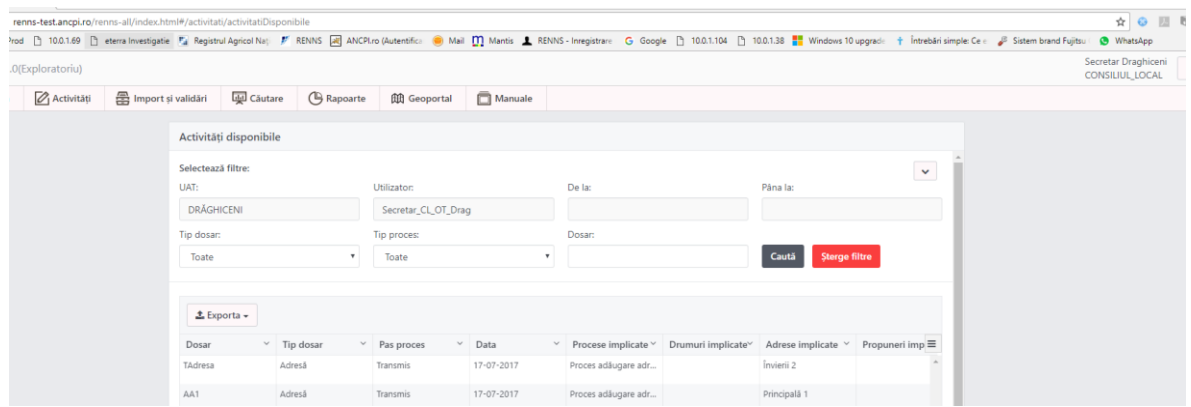

**PAS 14.** În **Activitați->Activități disponibile** execut clic pe dosar si apoi pe butonul **Alocare** aflat în dreapta jos**.**

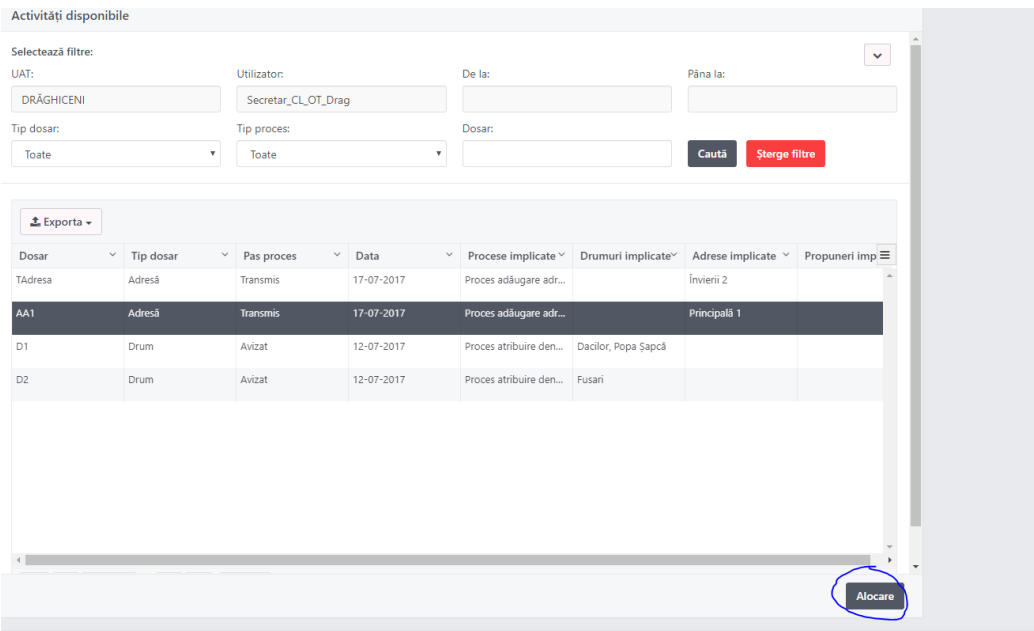

Execut clic pe OK.

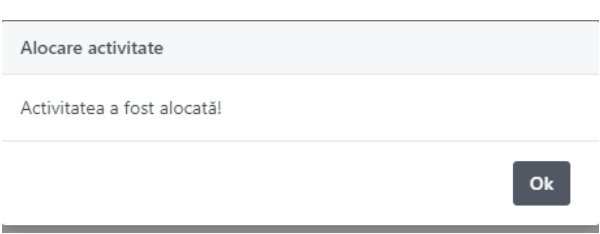

# **Pas 15.** Execut clic pe butonul **Aprobă**.

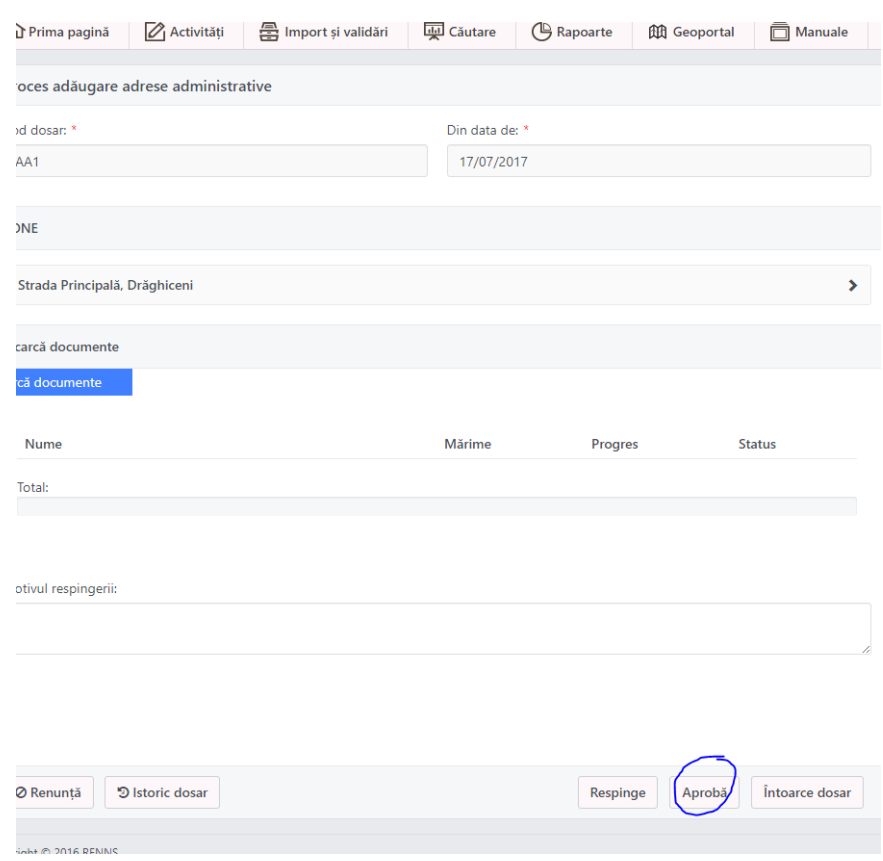

### **Pas 16.** Execut clic pe **Da.**

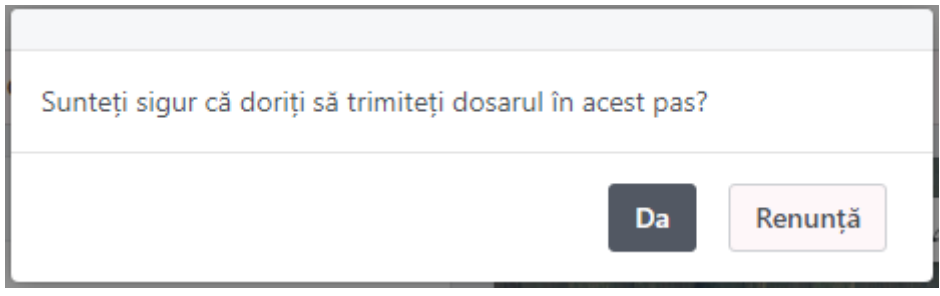

În Lista activități dosarul apre Aprobat.

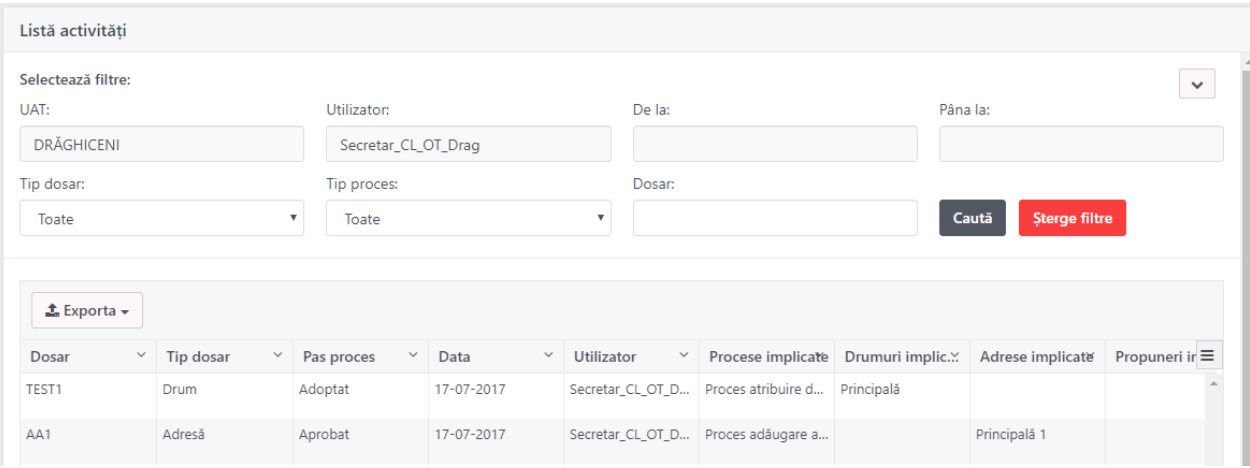

# Cum vad daca am introdus adresele?

## 1. Din meniul Cautare aleg optiunea Adrese

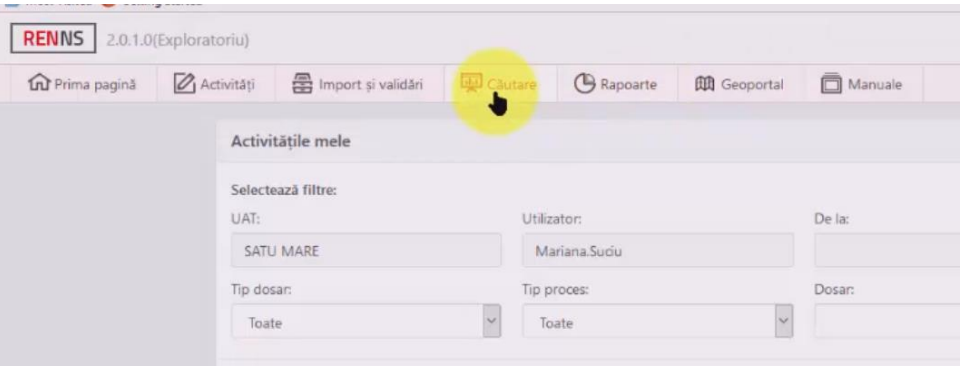

2. Selectez localitatea si introduc numele strazii. Aleg strada.

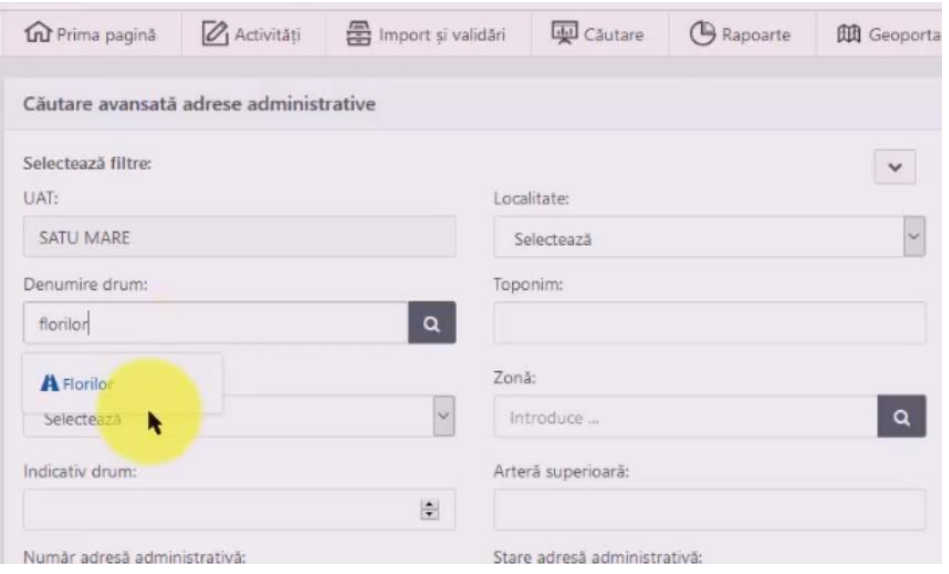

### 3. Execut clic pe butonul Cauta

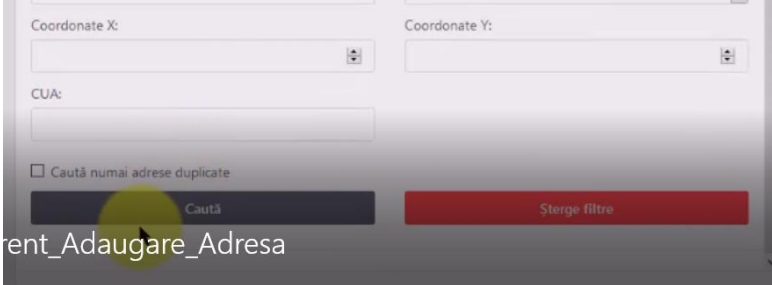

#### 4. Vad adresele introduse

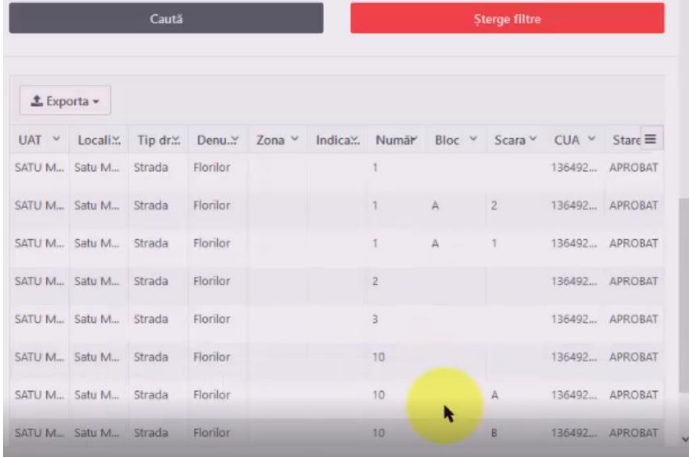

Se vad si pe harta.

### Film la adresa

drive.google.com/file/d/0B173JQ0D0x4AWGJYSU92Ymlfd2s/view?usp=sharing

#### Aici fac clic pe butonul sageata din dreapta sus

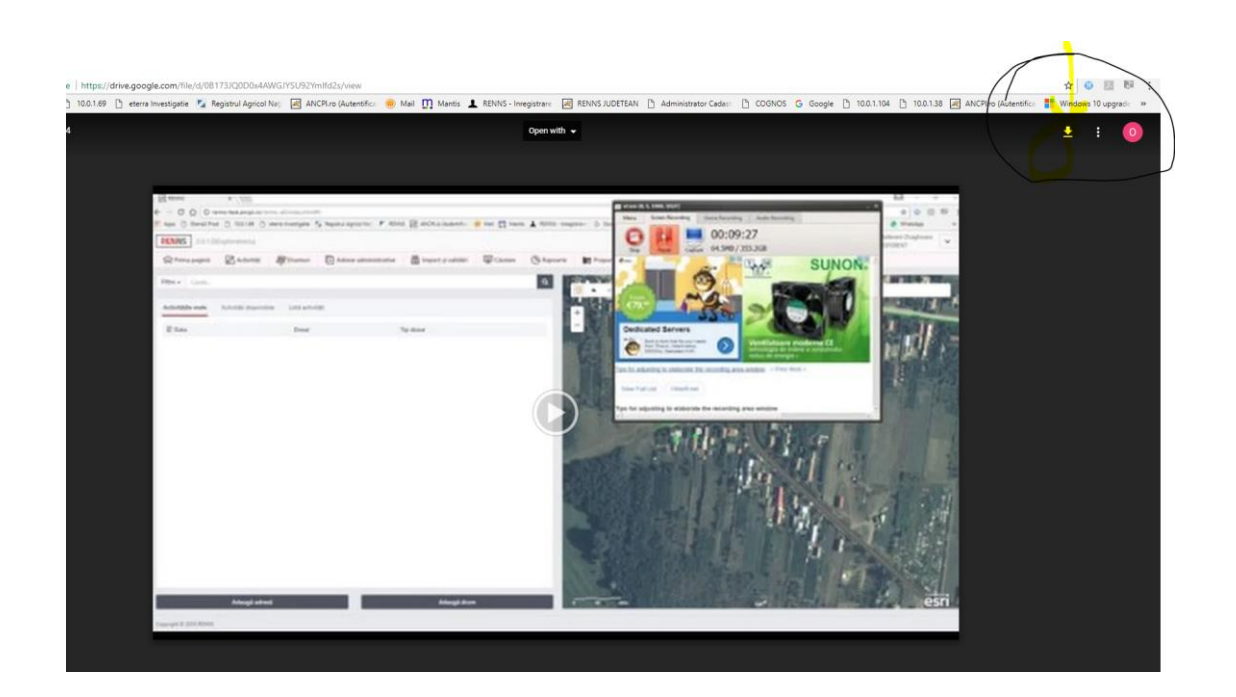

Apoi fac clic pe Download anyway

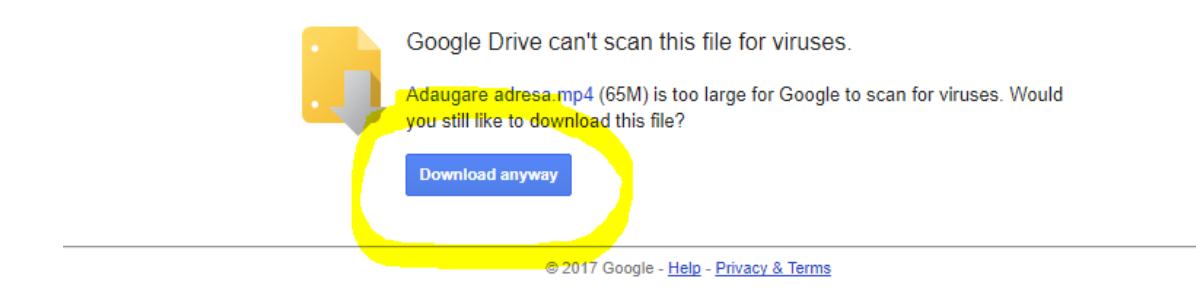